## **ユニバーサルプリンタドライバ 2・インストールガイド(Windows)**

## **プリンタドライバのインストール**

**注意:**インストールを実行するためには、管理者権限のユーザで Windows にログオンしてください。

1. 「ダウンロード]をクリックします。

※ダウンロードが開始された場合は、そのまま完了まで待ちます。

※ダウンロードが開始されず画面下に [実行] や [保存] が表示された場合は [保存] をクリックします。

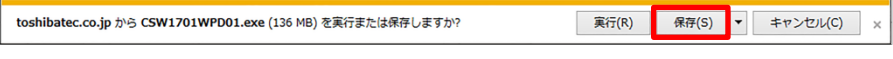

注意:ここでは「実行」はクリックしません。

2. [CSW\*\*\*\*\*.exe」の発行元を確認できませんでした]と表示された場合は、

[実行]をクリックして4.へ進みます。

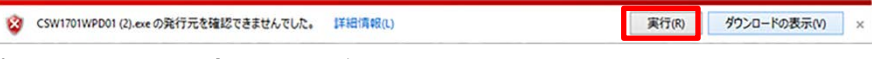

表示されなかった場合は3.へ進みます。

- 3. ダウンロードが完了し画面下に「実行]や「フォルダを開く]などが表示されたら「実行]をクリックし 4.へ進みます。
- 4. [展開先のフォルダ]が表示されたら [参照] をクリックし、PC のデスクトップなど、 わかりやすい場所・フォルダを指定し[OK]をクリックします。

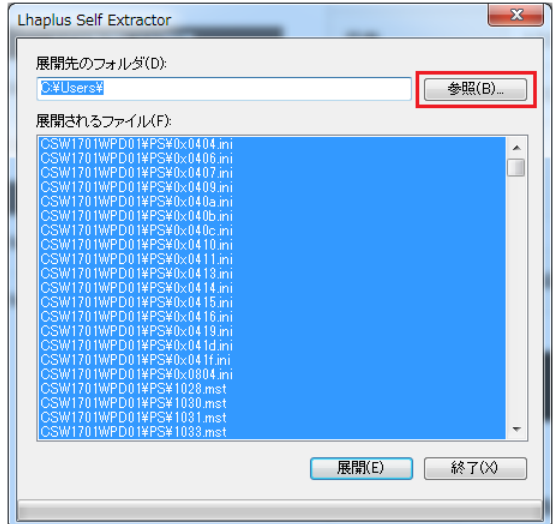

- 5. 「展開]をクリックします。(圧縮ファイルの解凍が始まります)
- 6. ファイルの解凍が終了しウィンドウが消えたら、4.で指定した場所に「CSW\*\*\*\*\*」フォルダが表示されます。

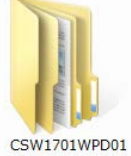

※フォルダ名はドライバの種類・バージョンで若干異なります。

7. 解凍したフォルダを開き、[UNI]フォルダを開いて、**essetup.exe** をダブルクリックします。

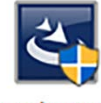

essetup.exe

- 8. 言語が「日本語]であることを確認して、「OK]をクリックします。
- 9. ようこそ画面が表示されるので、[次へ]をクリックします。
- 10. 使用許諾契約の内容を確認して、[使用許諾契約の条項に同意します]を選択し、[次へ]をクリックしま す。
- 11. ポートの選択画面が表示されるので、対象の複合機を選択し、[OK]をクリックします。

**注意:**

「プリンタが見つかりませんでした。」というメッセージが表示されて、対象の複合機が表示されない場合は、[次へ] をクリックして、以下の「複合機が表示されない場合」の手順に従ってください。

12. [インストール]をクリックします。

**補足:**

「このプリンタを通常使うプリンタに設定しますか?」と表示された場合は、インストール中のプリンタドライバを標準で 使うかどうかを選択してください。

13. [完了]をクリックします。

## **複合機が表示されない場合**

- 1. ポートの選択画面で[ローカルポート]を選択し、[LPT1]を選択して、[OK]をクリックします。
- 2. 「インストール]をクリックします。
- 3. 「完了]をクリックします。
- 4. [スタート]を右クリックして、[コントロールパネル]→ [デバイスとプリンターの表示]をクリックして、プリンタフォ ルダを開きます。\*1
- 5. インストールしたプリンタドライバを右クリックして、[プリンターのプロパティ]をクリックします。\*2
- 6. [ポート] タブを選択し、[ポートの追加] をクリックします。
- 7. [Standard TCP/IP Port]を選択し、[新しいポート]をクリックします。
- 8. [次へ]をクリックします。
- 9. [プリンター名または IP アドレス] ボックスに対象の複合機の IP アドレスを入力し、 [次へ] をクリックします。
- 10. 「完了] をクリックします。
- 11. [閉じる] をクリックし、 [プリンターポート] 画面を閉じます。
- 12. 追加したポートが印刷に使用するポートとしてチェックされていることを確認します。
- 13. 「適用]をクリックします。
- 14. [OK] をクリックし、設定を保存します。

\*1. お使いの OS によって手順が異なります。

**Windows 10: 1)** 画面左下の Windows スタートボタンを右クリック→「検索(S)]

※右クリック・左クリックはご使用のマウスなどの設定によっては左右が逆の場合があります。

2) [アプリ]を選択し、[ここに入力して検索]覧に"コントロールパネル"と入力します。

**Windows 8 / Windows Server 2012:** 画面左下で右クリック→ [コントロールパネル] → [デバイスと プリンター]

**Windows 7:** [スタート] → [デバイスとプリンター]

**Windows Vista / Windows Server 2008:** [スタート] → [コントロールパネル] → [ハードウェアと サウンド]メニューの[プリンタ]

**Windows Server 2003:** [スタート] → [プリンタと FAX]

\*2. お使いの OS によって手順が異なります。

**Windows Vista / Windows Server 2008: プリンタドライバを選択し、[整理] メニュー→ [プロパティ]** を選択

Windows Server 2003: インストールしたプリンタドライバを選択し、[ファイル] メニューから [プロパティ] を選択

本書に掲載されている会社名/製品名は、それぞれの会社の商標または登録商標です。 ©2018 TOSHIBA TEC CORPORATION All rights reserved